### **INSTRUKCJA OBSŁUGI - UŻYTKOWNIK**

### Autor innowacji: Stowarzyszenie na Rzecz Dzieci i Dorosłych z Mózgowym Porażeniem Dziecięcym "Żurawinka" Nazwa Innowacji: Paszport Życia

Inkubator: Samorząd Województwa Wielkopolskiego – Regionalny Ośrodek Polityki Społecznej w Poznaniu – Lider, partnerzy: Miasto Poznań, Poznańskie Centrum Superkomputerowo-Sieciowe.

Innowacja społeczna powstała w ramach realizacji projektu "Przepis na wielkopolską innowację społeczną -usługi opiekuńcze dla osób zależnych" współfinansowanego ze środków Europejskiego Funduszu Społecznego - Program Operacyjny Wiedza Edukacja Rozwój 2014-2020.

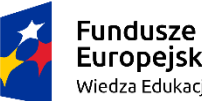

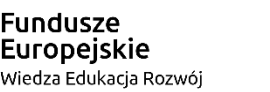

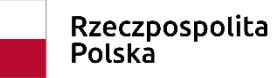

Unia Europeiska Europejski Fundusz Społeczny

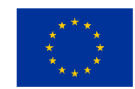

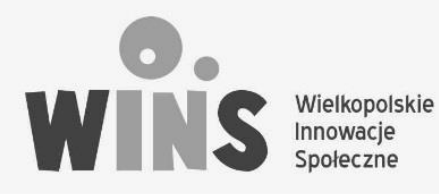

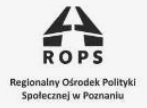

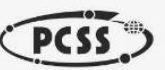

### STRONA GŁÓWNA

#### **1.1 Wyszukiwanie Paszportu Życia osoby zależnej, zarejestrowanej.**

Po wejściu na stronę internetową Paszportu Życia, użytkownik ma możliwość wyszukania w bazie Paszportu Życia ( poziom I ) osoby zależnej. W tym celu należy podać PESEL osoby zależnej oraz PIN – który jest przypisany do Paszportu danej osoby.

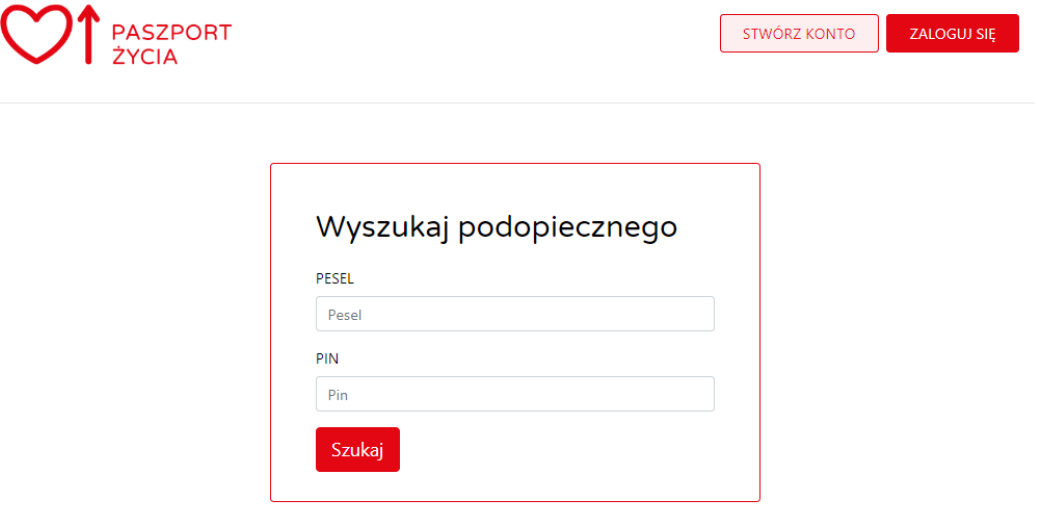

#### **1.2 Zakładanie kona.**

W celu założenia konta należy wybrać "Stwórz konto" oraz wypełnić formularz widoczny na ilustracji poniżej.

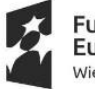

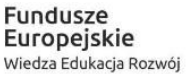

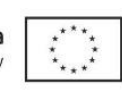

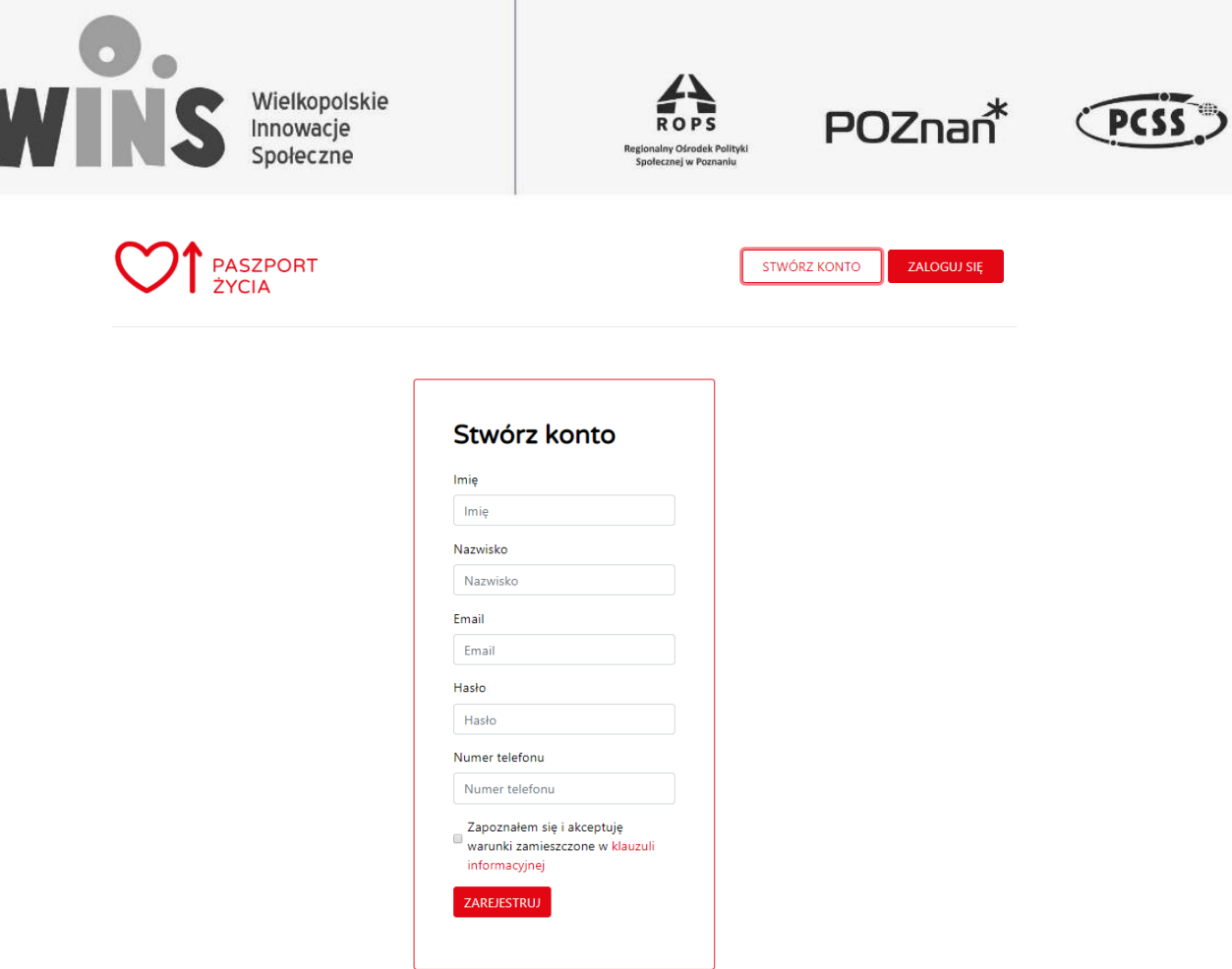

#### **1.3 Logowanie użytkownika.**

Osoby które posiadają konto w platformie Paszport Życia mogą zalogować się do platformy poprzez kliknięcie "Zaloguj się", wpisanie adresu e-mali oraz hasła.

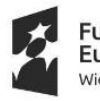

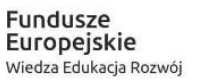

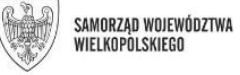

**Unia Europejska**<br>Europejski Fundusz Społeczny

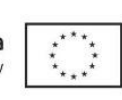

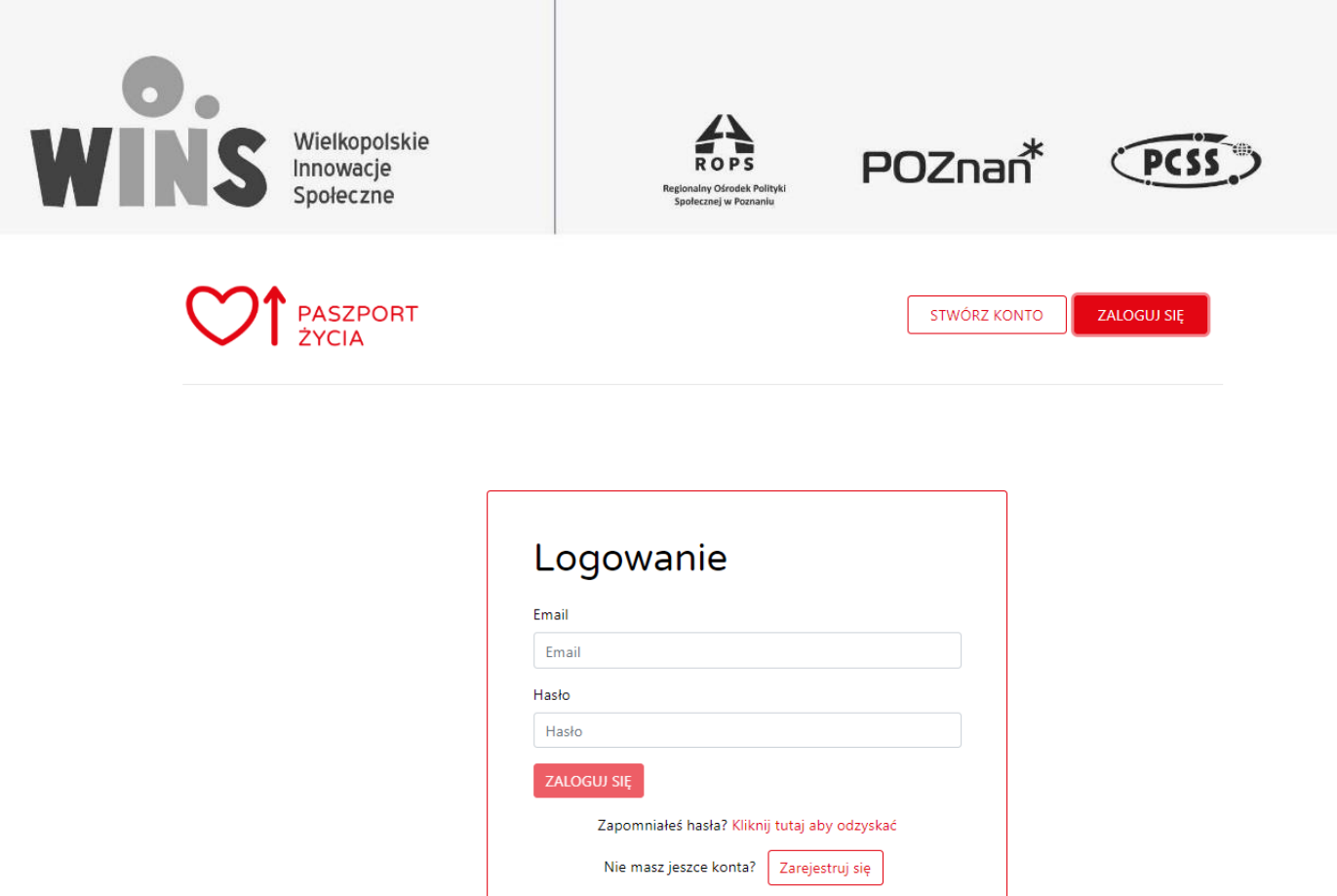

### PANEL OPIEKUNA

#### **1.4 Dodawanie podopiecznego**

Po pierwszym zalogowaniu do platformy użytkownik ma możliwość stworzenia Paszportu Życia dla swojego podopiecznego. ( proces tworzenia Paszportu opisany został w rozdziale "Tworzenie Paszportu")

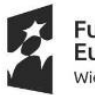

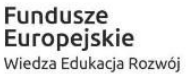

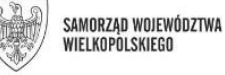

Unia Europejska Europejski Fundusz Społeczny

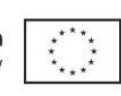

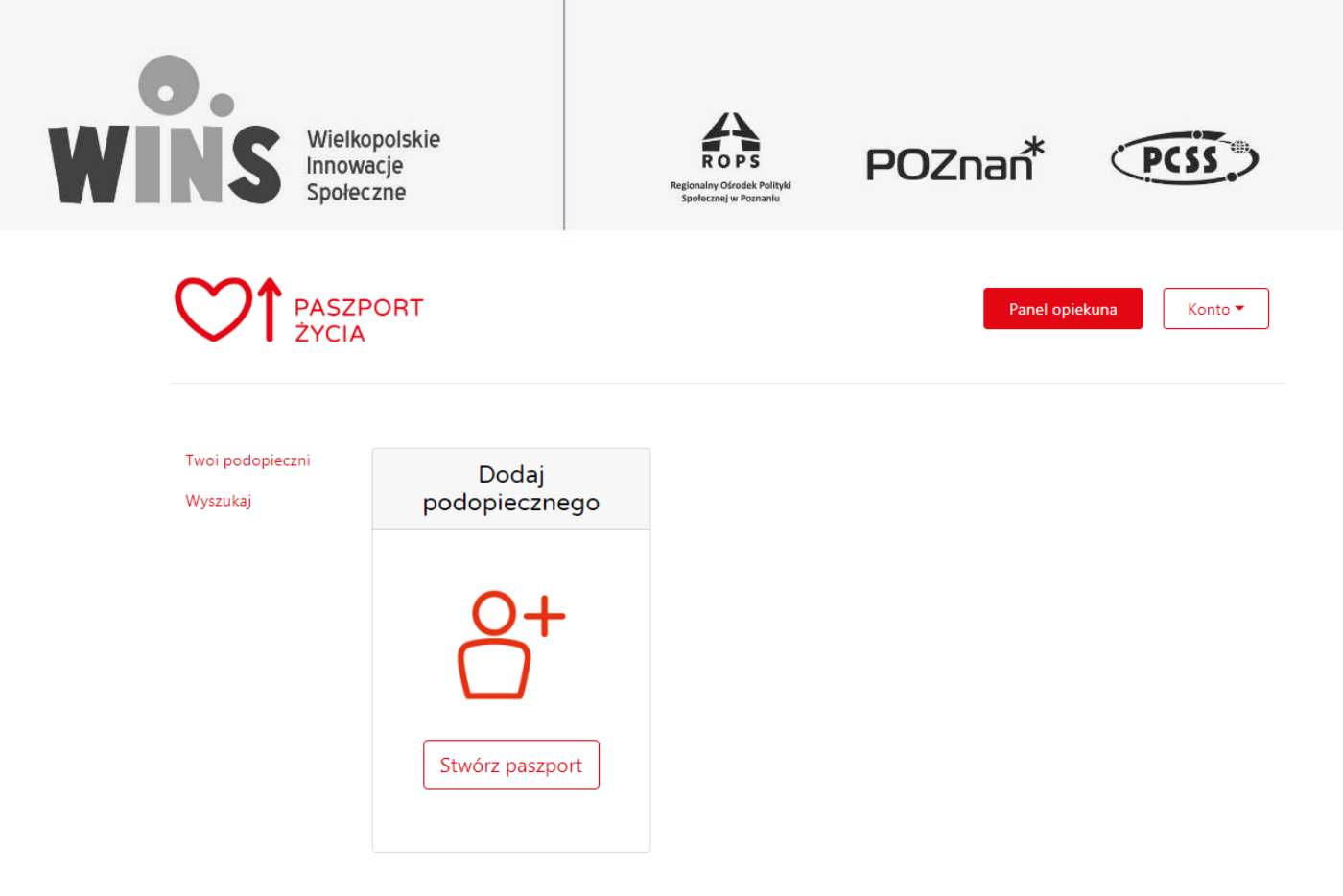

#### **1.5 Konto**

W panelu opiekuna użytkownik ma również możliwość zarządzania własnym kontem poprzez zmianę hasła, zmianę danych oraz wylogowanie się z platformy.

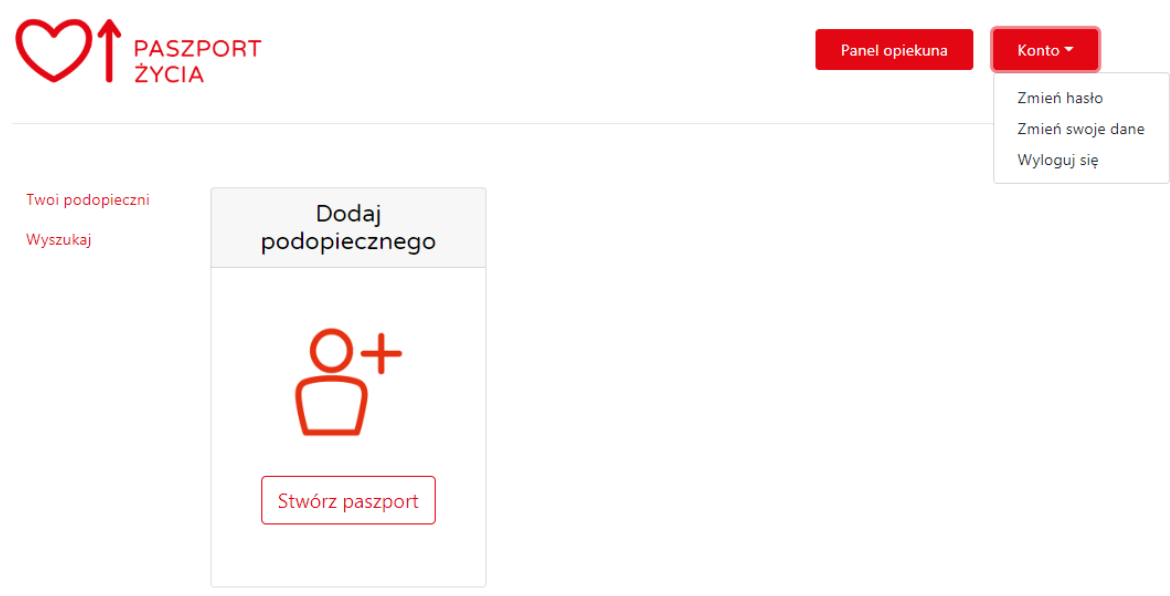

#### **1.5.1 Zmiana hasła**

Aby zmienić hasło należy wypełnić prosty formularz widoczny na ilustracji poniżej. Należy podać hasło dotychczasowe a następnie podać i powtórzyć nowe hasło.

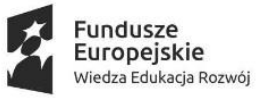

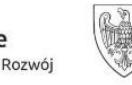

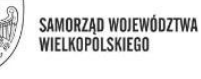

Unia Europejska Europejski Fundusz Społeczny

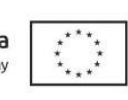

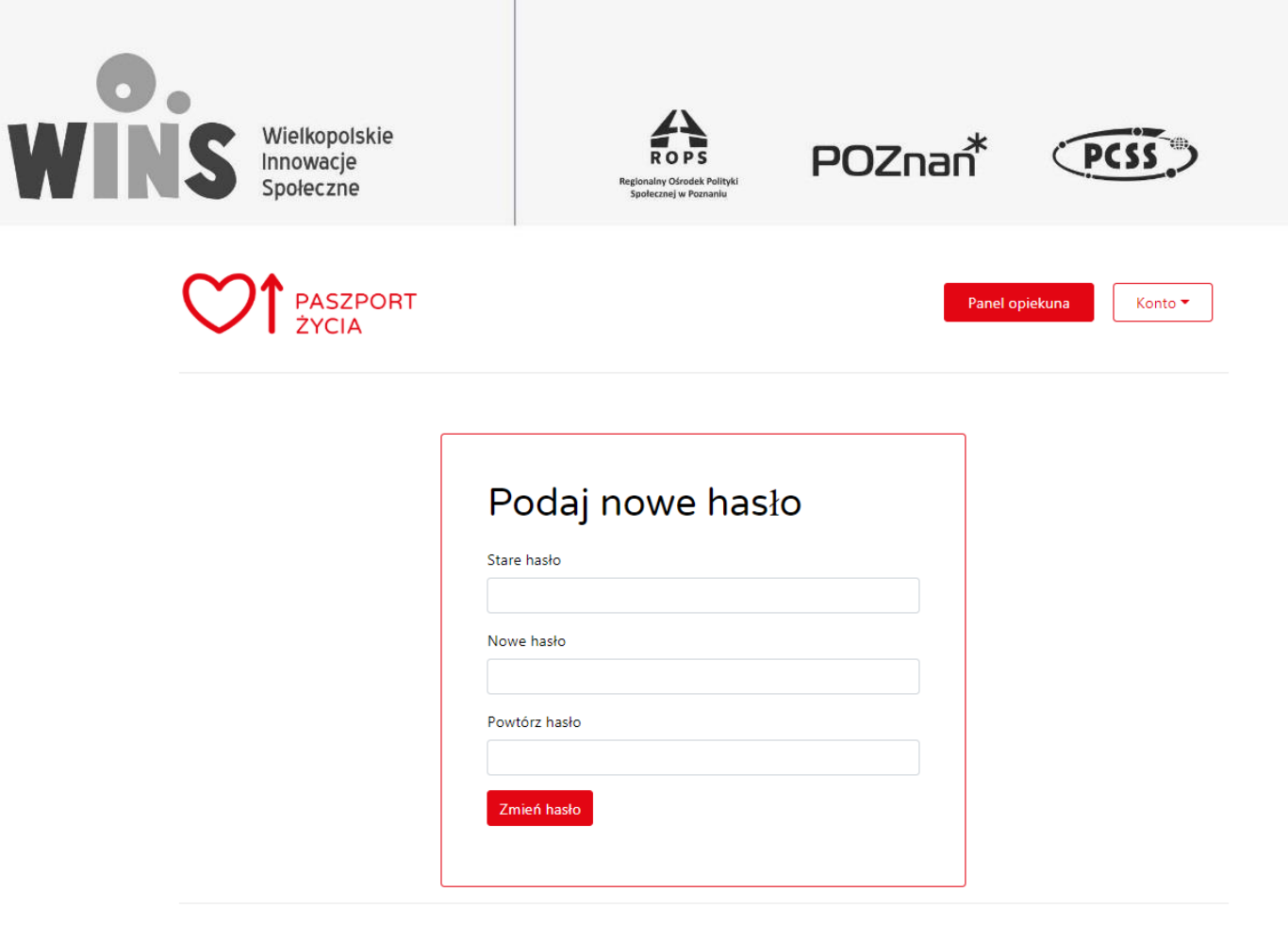

#### **1.5.2 Zmiana danych**

Użytkownik posiadający konto w Paszporcie Życia ma możliwość zmiany danych podanych podczas procesu rejestracji poprzez formularz widoczny na ilustracji poniżej. Zmianę danych zatwierdza się przyciskiem "zmień dane".

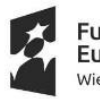

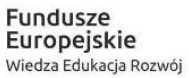

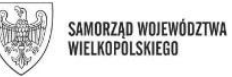

Unia Europejska Europejski Fundusz Społeczny

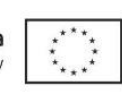

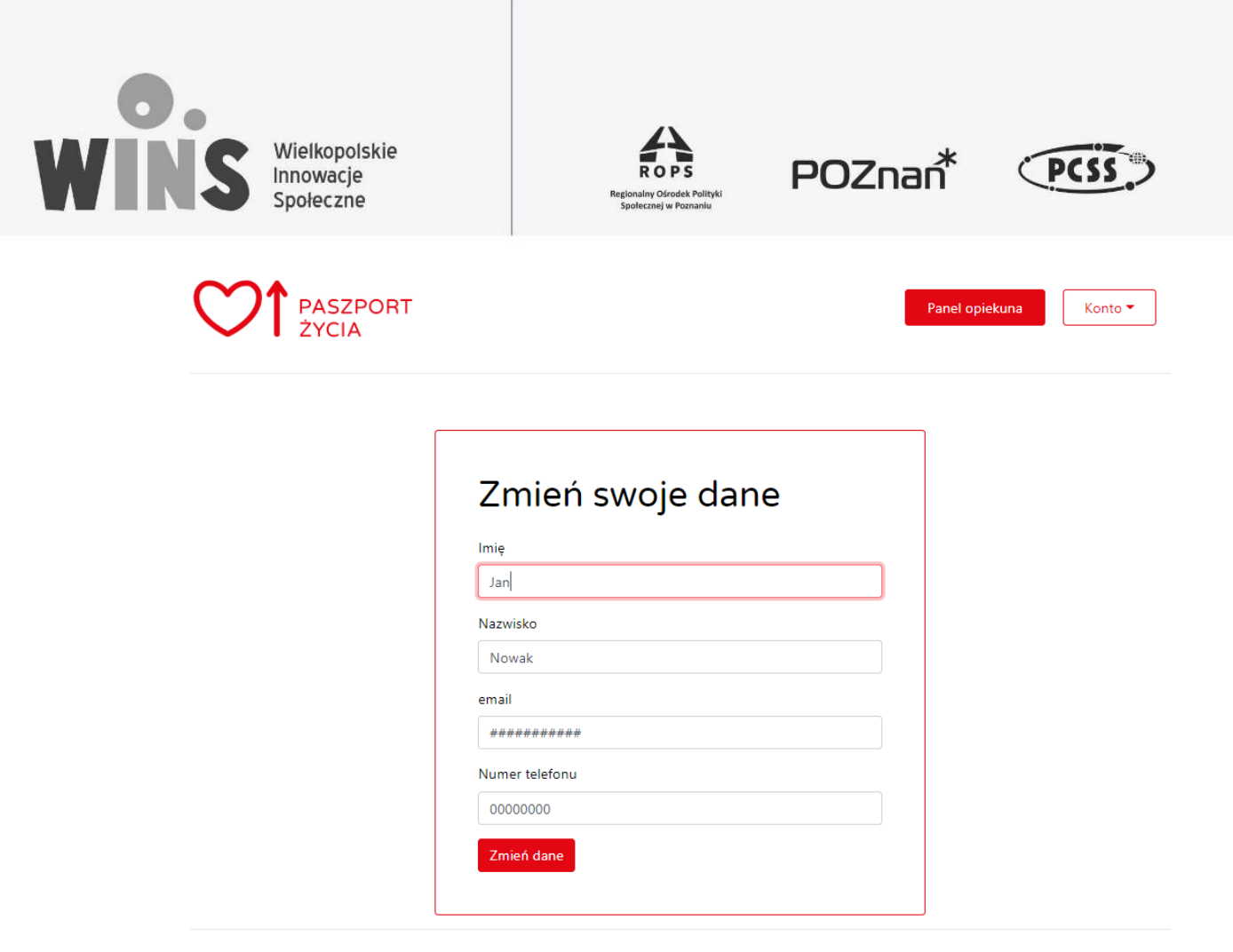

#### **1.6 Wyszukiwanie zarejestrowanych Paszportów Życia**

Po naciśnięciu "wyszukaj" w Panelu opiekuna, użytkownik ma możliwość wyszukiwania paszportów zarejestrowanych w paltformie Paszport Zycia.

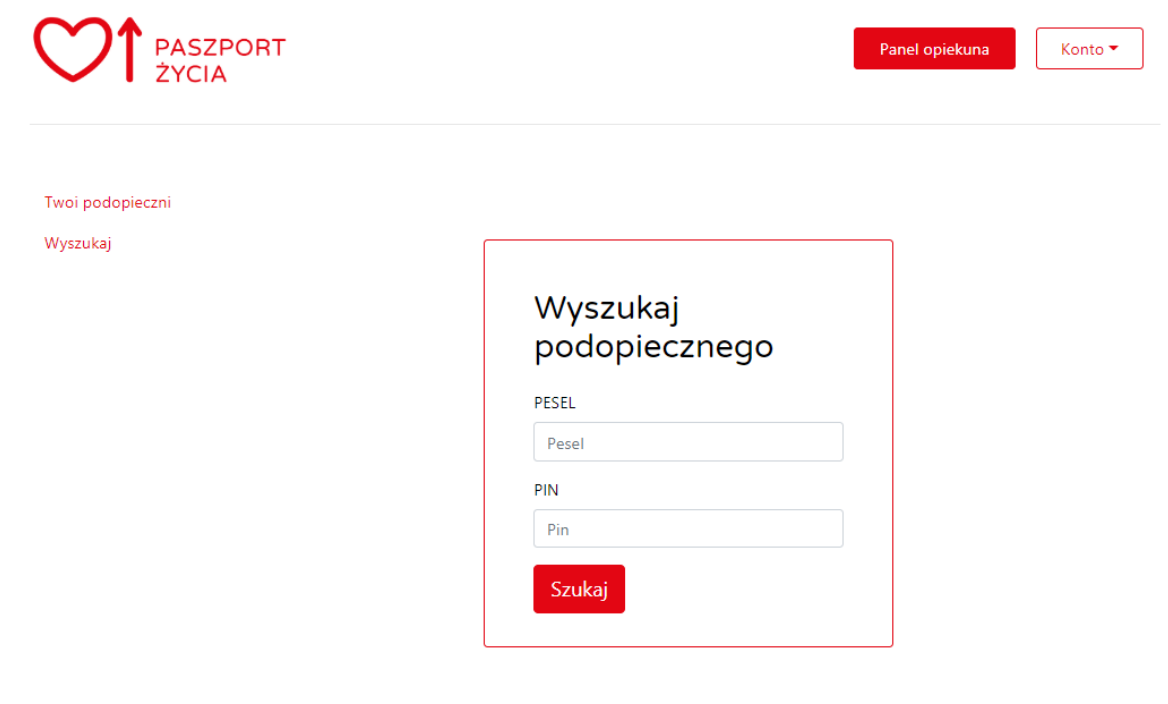

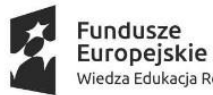

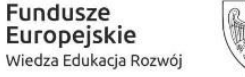

SAMORZAD WOJEWÓDZTWA **WIELKOPOLSKIEGO** 

Unia Europejska Europejski Fundusz Społeczny

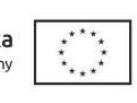

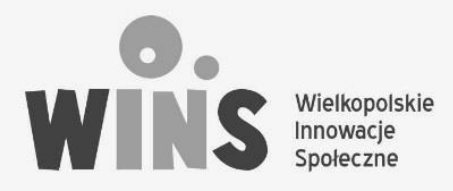

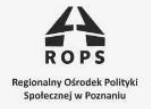

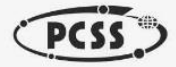

## TWORZENIE PASZPORTU ŻYCIA

Chcąc stworzyć Paszport Życia dla podopiecznego ( osoby zależnej) należy wypełnić formularz widoczny na ilustracjach poniżej.

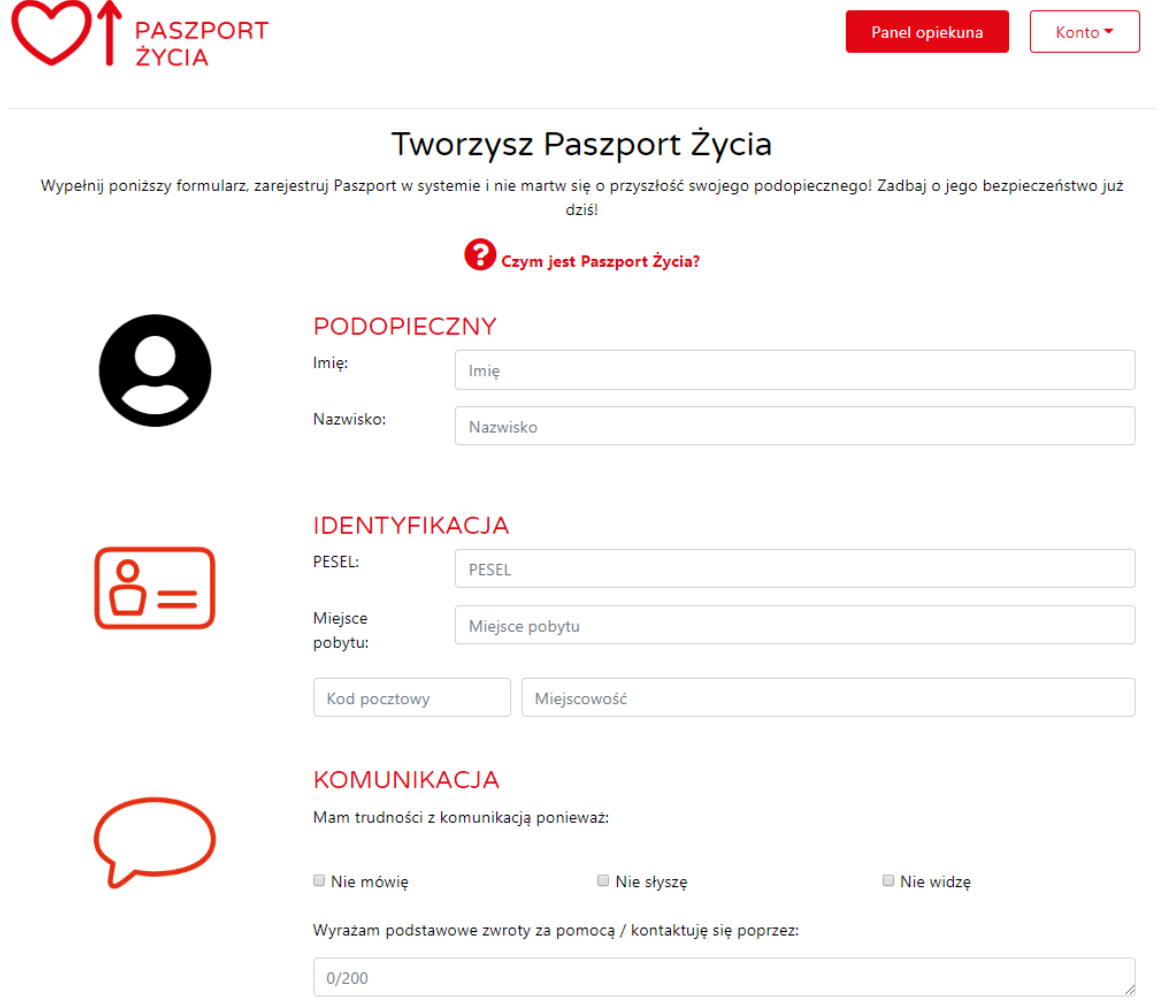

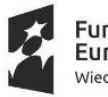

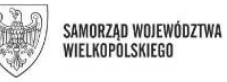

Unia Europejska Europejski Fundusz Społeczny

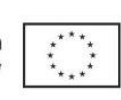

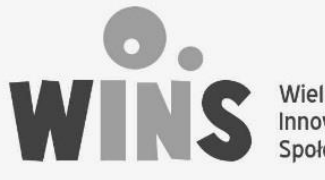

Wielkopolskie Innowacje<br>Społeczne

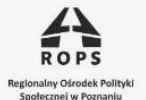

POZnan<sup>\*</sup>

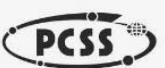

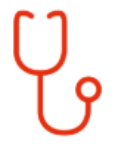

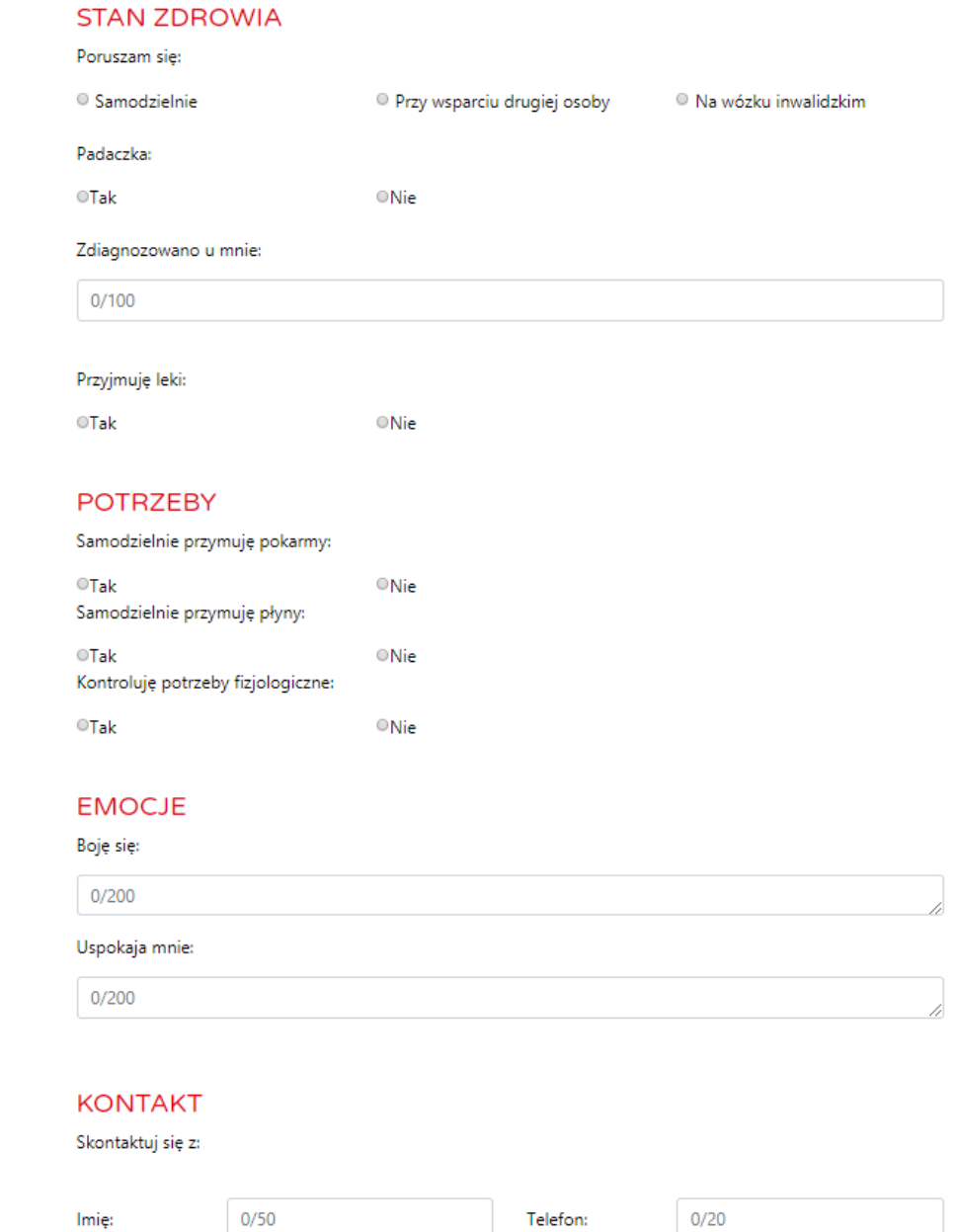

#### 1.7 Podopieczny

W tej sekcji należy podać imię, nazwisko podopiecznego oraz dodać zdjęcie identyfikujące osobę zależną.

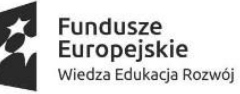

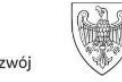

SAMORZĄD WOJEWÓDZTWA<br>Wielkopolskiego

Unia Europejska Europejski Fundusz Społeczny

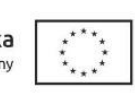

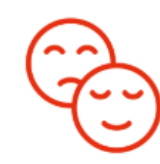

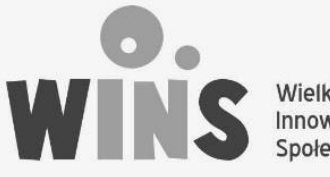

Wielkopolskie Innowacje Społeczne

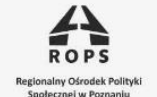

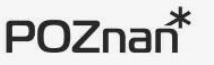

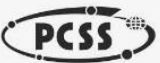

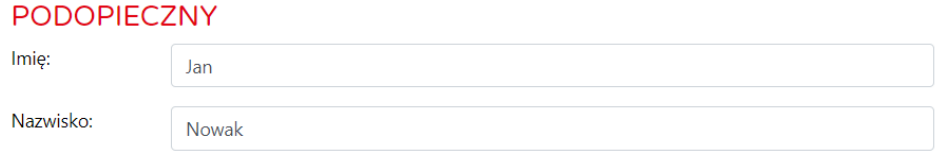

#### **1.8 Identyfikacja**

W tej sekcji należy podać PESEL, oraz miejsce pobytu osoby zależnej. Pod jakim adresem osoba zależna mieszka/przebywa na co dzień.

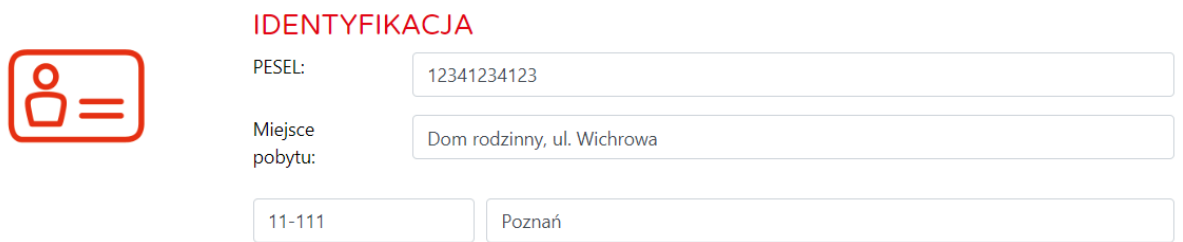

#### **1.9 Komunikacja**

W tej sekcji należy zaznaczyć jakie trudności komunikacyjne posiada podopieczny oraz w jaki sposób możliwe jest komunikowanie się z tą osobą.

#### **KOMUNIKACJA**

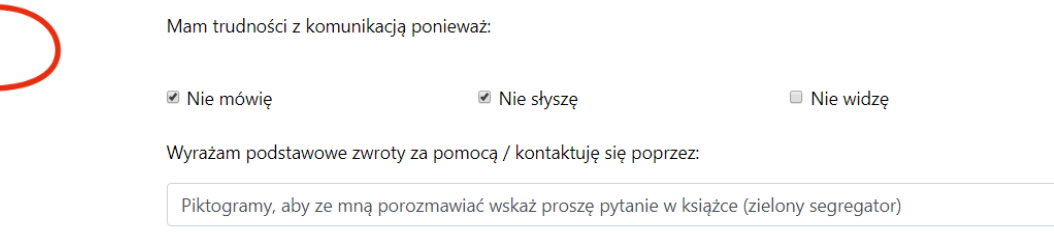

#### **1.10 Stan zdrowia**

Sekcja stan zdrowia dostarczyć ma podstawowych informacji na temat sposobu poruszania się podopiecznego, występowania u niego ataków padaczki, diagnozy opisanej w krótki zwięzły sposób oraz dostarczenia informacji czy dana osoba przyjmuje na stałe leki.

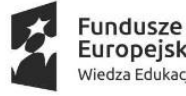

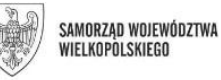

Unia Europejska Europejski Fundusz Społeczny

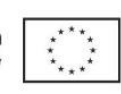

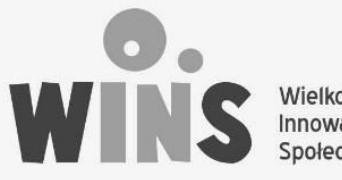

Wielkopolskie Innowacje Społeczne

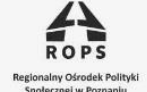

POZnan<sup>\*</sup>

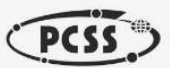

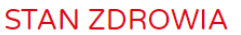

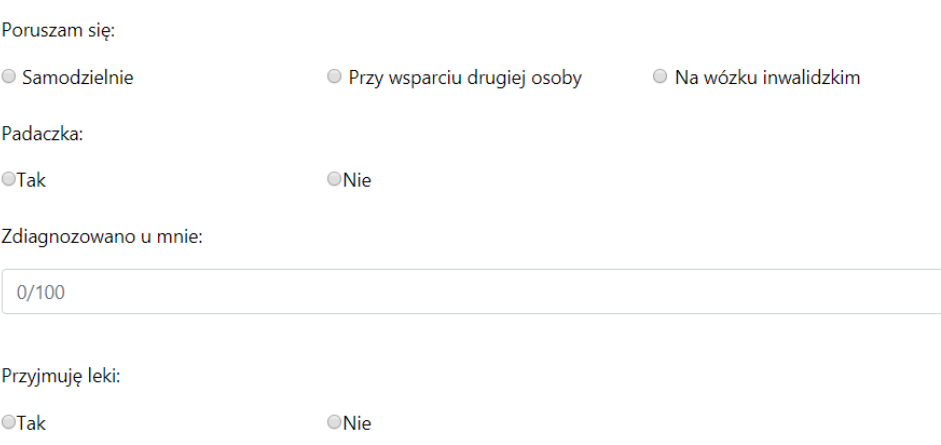

#### **1.11 Potrzeby**

To sekcja informująca o samodzielności podopiecznego w zakresie przyjmowania pokarmów, płynów oraz zaspakajania potrzeb fizjologicznych.

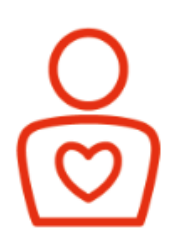

### **POTRZEBY**

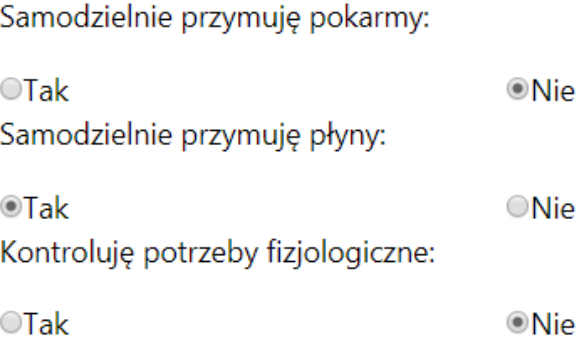

#### **1.12 Emocje**

To sekcja w której należy umieści informacje o sytuacjach które mogą wywołać u podopiecznego lęk, oraz takich które pomogą uspokoić osobę zależną w sytuacjach stresowych.

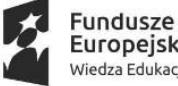

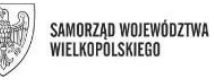

Unia Europejska Europejski Fundusz Społeczny

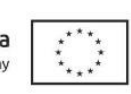

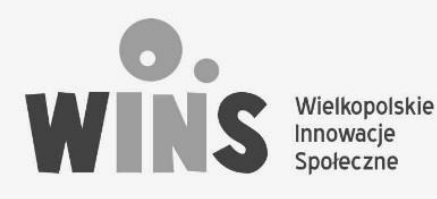

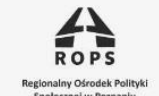

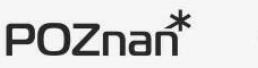

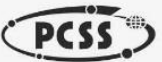

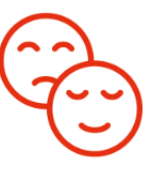

#### **EMOCJE**

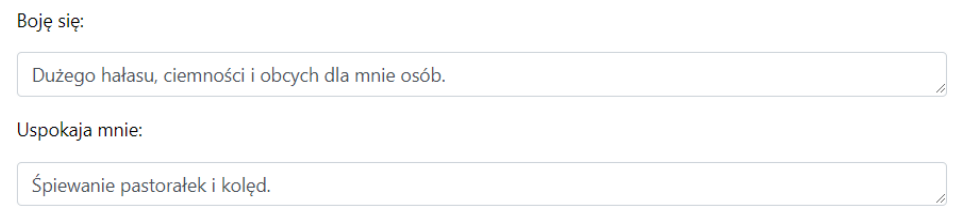

#### **1.13 Kontakt**

To miejsce w którym należy podac dane kontaktowe do opiekuna, lub osoby z najbliższego otoczenia osoby zależnej.

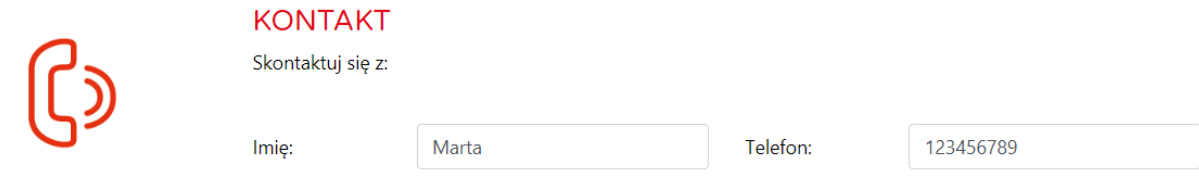

Po wypełnieniu formularza należy wcisnąć przycisk "Zarejestruj Paszport"

## Wniosek o zarejestrowanie Paszportu Życia w Systemie

W celu rejestracji Paszportu w systemie należy wypełnić wniosek, uzupełniając go o dane opiekuna prawnego osoby zależnej, wyrazić zgodę na przetwarzanie danych przez administratora platformy Paszport Życia, oraz zapewnić o poprawności wprowadzonych danych.

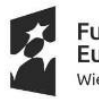

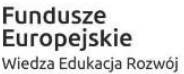

Unia Europejska Europejski Fundusz Społeczny

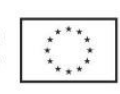

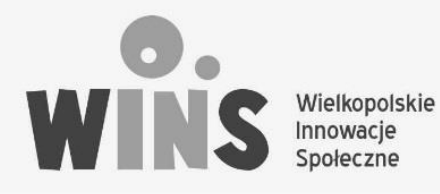

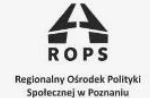

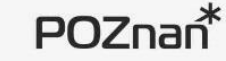

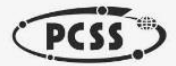

Konto \*

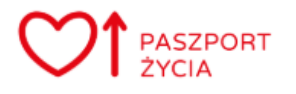

.<br>Panel opiekuna

#### WNIOSEK O ZAREJESTROWANIE PASZPORTU ŻYCIA W **SYSTEMIE**

Dane opiekuna:

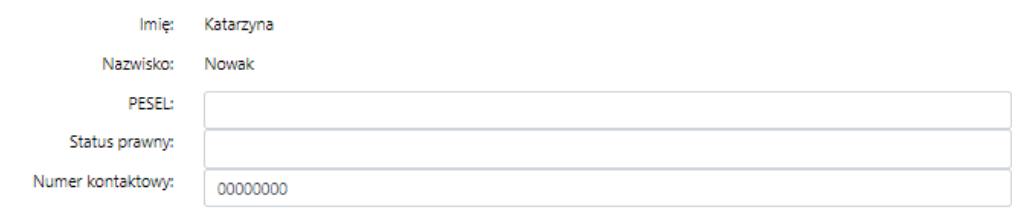

Dane podopiecznego:

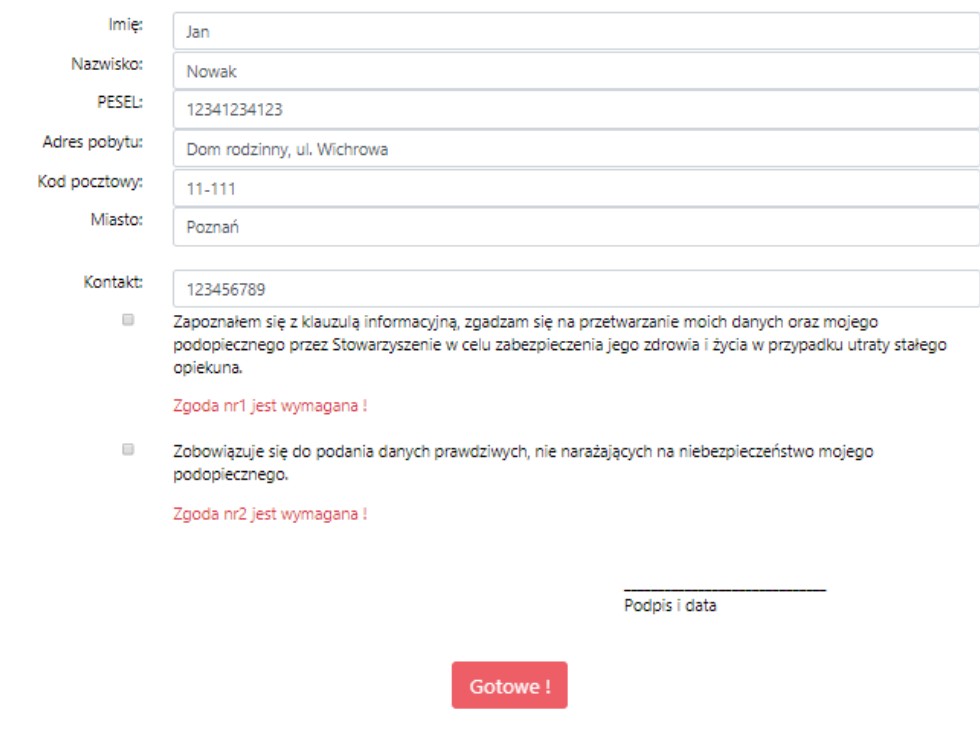

Po wypełnieniu wniosku należy kliknąć "gotowe" w celu przesłania wniosku do Administratora platformy Paszport Życia.

Wniosek można także wydrukować i dostarczyć osobiście pod adres administratora  $\bullet$ platformy.

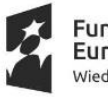

Unia Europejska Europejski Fundusz Społeczny

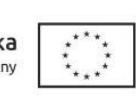

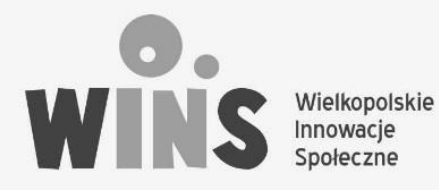

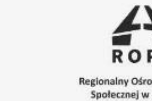

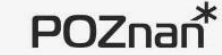

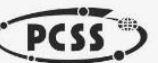

Pobierz wniosek do wydruku

#### WNIOSEK O ZAREJESTROWANIE PASZPORTU ŻYCIA W **SYSTEMIE**

#### Dane opiekuna:

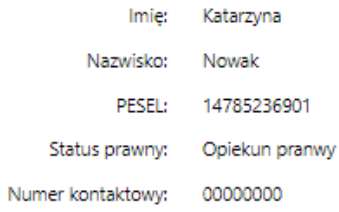

#### Dane podopiecznego:

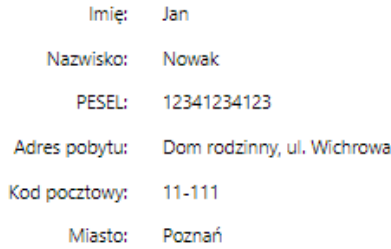

#### Kontakt:

- $\mathcal{A}$ Zapoznałem się z klauzulą informacyjną, zgadzam się na przetwarzanie moich danych oraz mojego podopiecznego przez Stowarzyszenie w celu zabezpieczenia jego zdrowia i życia w przypadku utraty stałego opiekuna.
- $\overline{\mathcal{A}}$ Zobowiązuje się do podania danych prawdziwych, nie narażających na niebezpieczeństwo mojego podopiecznego.

Podpis i data

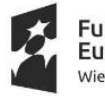

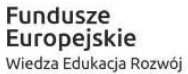

Unia Europejska SAMORZAD WOJEWÓDZTWA Europejski Fundusz Społeczny

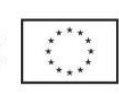

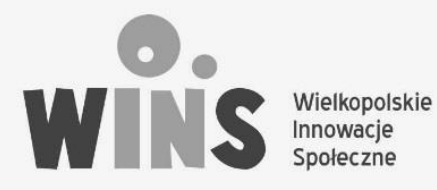

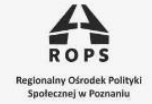

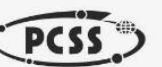

# Panel opiekuna – paszport niezarejestrowany

Po uzupełnieniu paszportu oraz wypełnieniu wniosku opiekuna prawnego w "Panelu opiekuna" widoczny jest stworzony Paszport Życia podopiecznego "niezarejestrowany" oznacza to iż jest on **niewidoczny** dla osób wyszukujących paszport ( innych użytkowników). Zostanie on aktywowany i widoczny po akceptacji przez administratora platformy.

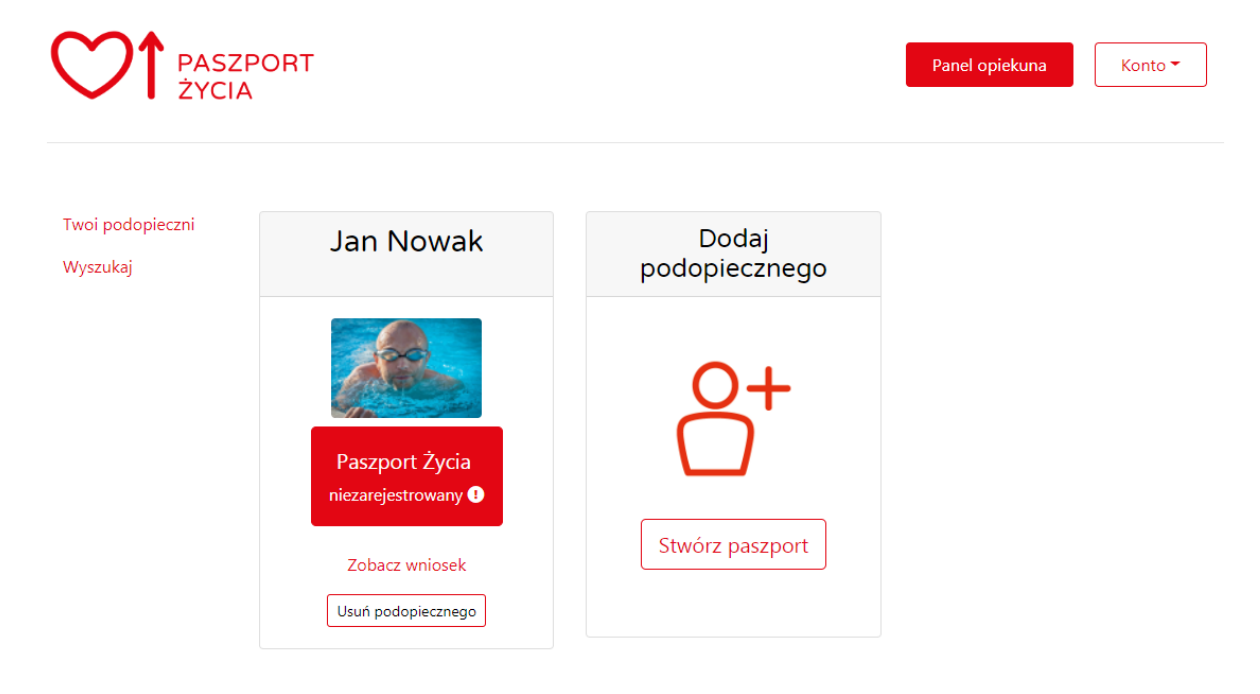

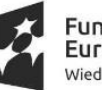

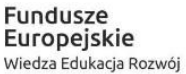

Unia Europejska Europejski Fundusz Społeczny

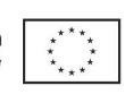

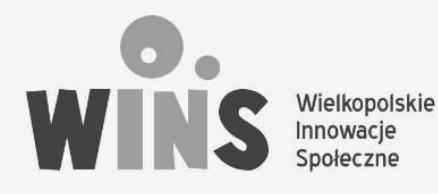

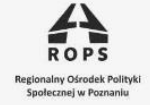

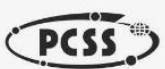

# Panel opiekuna – Paszport Życia- edycja, Poziom II i Poziom III

Po kliknięciu w panelu opiekuna na "Paszport Życia" danego podopiecznego, opiekun ma możliwość wglądu, edycji Paszportu Życia a także stworzenia kolejnych poziomów informacji o swoim podopiecznym.

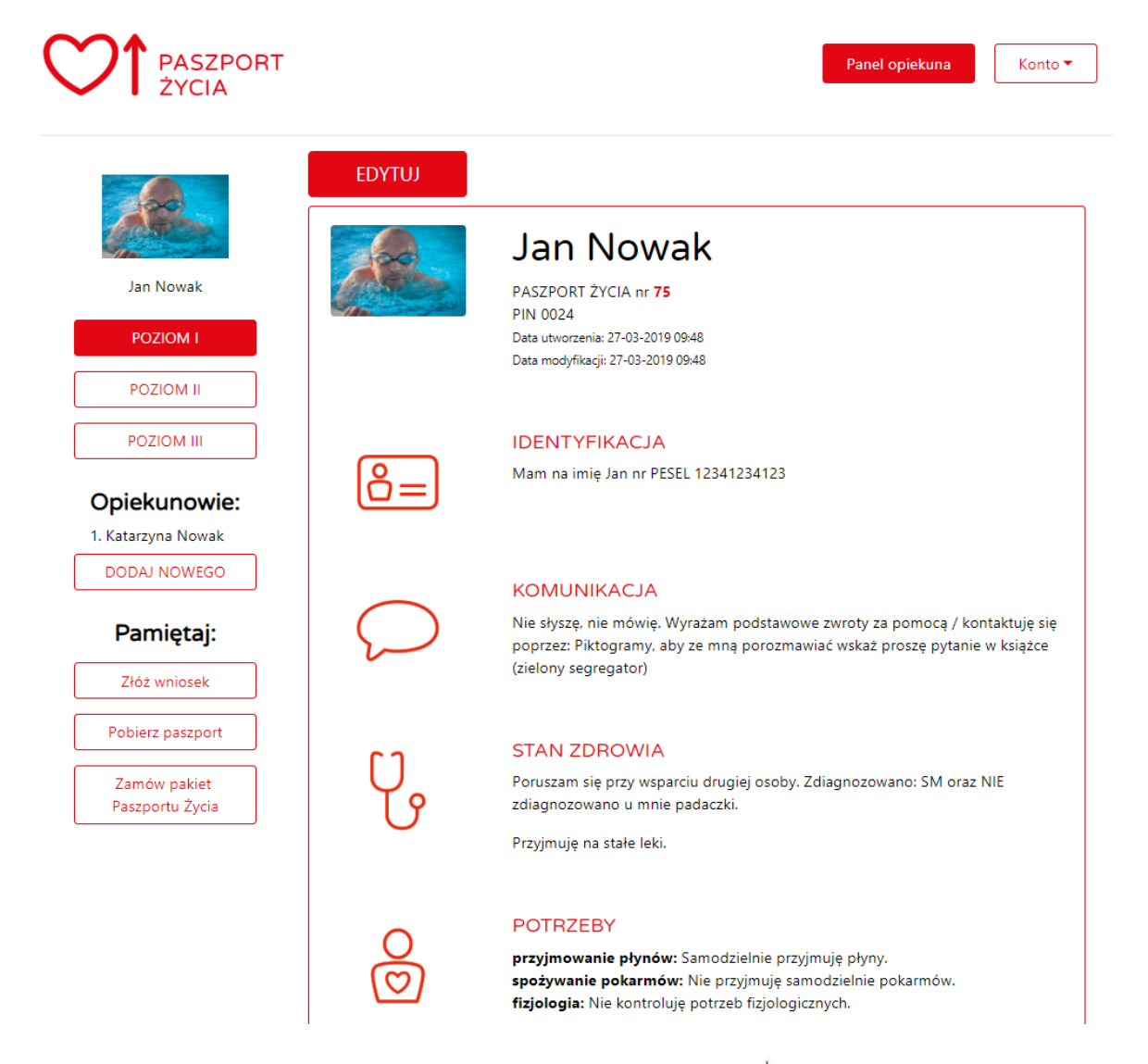

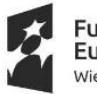

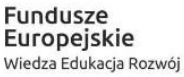

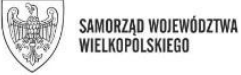

Unia Europejska Europejski Fundusz Społeczny

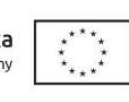

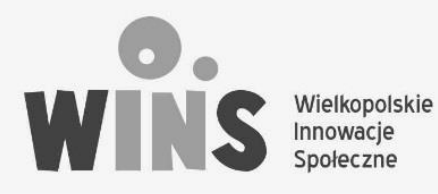

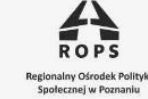

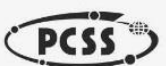

#### **1.14 Edycja**

Po wejściu w tryb edycji Paszportu Życia ( Poziom I) użytkownik ma możliwość zmiany danych zawartych w Paszporcie Życia.

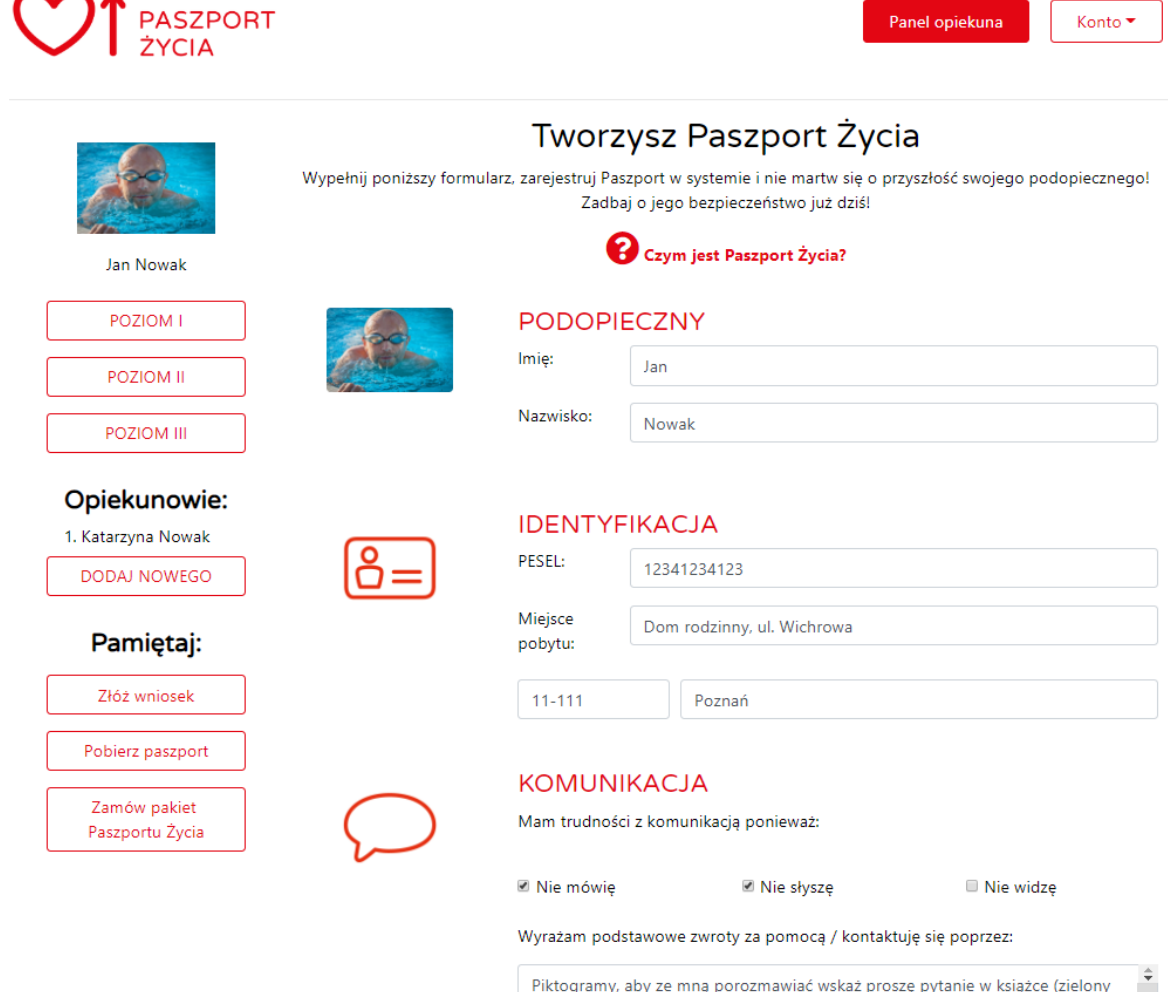

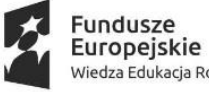

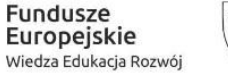

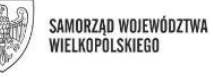

**Unia Europejska**<br>Europejski Fundusz Społeczny

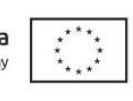

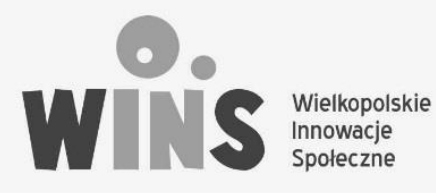

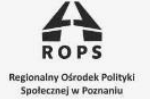

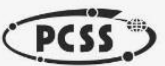

#### **1.15 Poziom II**

To poziom, który pozwala na wprowadzenie dodatkowych informacji do każdej z sekcji zawartych w poziomie I Paszportu Życia. Aby dodać dodatkowe informacje należy nacisnąć " Dodaj więcej informacji" pryz wybranej sekcji.

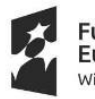

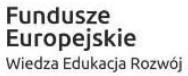

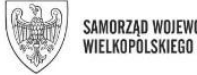

Unia Europejska SAMORZAD WOJEWÓDZTWA Europejski Fundusz Społeczny

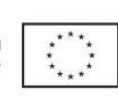

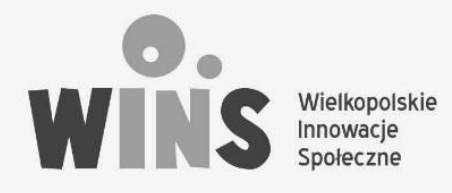

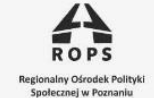

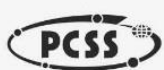

PASZPORT<br>ŻYCIA Panel opiekuna Konto \* Poziom II Paszportu Życia umożliwia dodanie dodatkowych informacji do podstawowej wersji Paszportu Życia. Poziom Il jest niewidoczny dla użytkowników, którym nie udostępnisz prawa do wglądu do Poziomu II. **IDENTYFIKACJA** Jan Nowak Ta sekcja nie posiada żadnej treści POZIOM I Dodaj więcej informacji POZIOM II **KOMUNIKACJA** POZIOM III Ta sekcja nie posiada żadnej treści Opiekunowie: Dodaj więcej informacji 1. Katarzyna Nowak DODAJ NOWEGO **STAN ZDROWIA** Pamiętaj: Ta sekcja nie posiada żadnej treści Dodaj więcej informacji Złóż wniosek Pobierz paszport PRZYJMOWANE LEKI Zamów pakiet Ta sekcja nie posiada żadnej treści Paszportu Życia Dodaj więcej informacji **POTRZEBY** Ta sekcja nie posiada żadnej treści Dodaj więcej informacji **EMOCJE** Ta sekcja nie posiada żadnej treści Dodaj więcej informacji **KONTAKTY** Ta sekcja nie posiada żadnej treści Dodaj więcej informacji

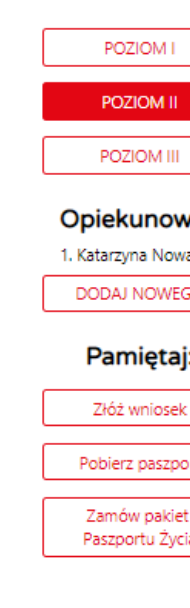

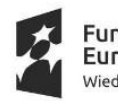

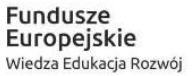

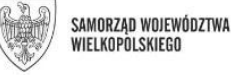

Unia Europejska Europejski Fundusz Społeczny

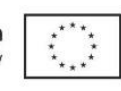

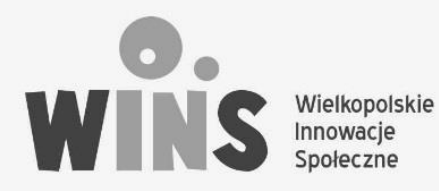

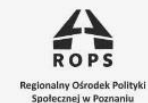

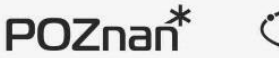

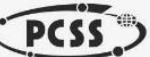

#### **1.16 Poziom II – dodanie informacji**

Po wybraniu "dodaj więcej informacji" przy danej sekcji, użytkownik ma możliwość dodania dowolnej treści w polu tekstowym oraz załączenia dodatkowych plików, które stanowić będą uzupełnienie informacyjne do treści zawartych w poziomie I. Np. W przypadku sekcji "komunikacja" dodatkowymi informacjami/ załącznikami mogą być piktogramy używane do komunikacji z osobą zależną. Opis języka jakim się posługuje podopieczny, w jaki sposób komunikuje poszczególne emocje, słowa, potrzeby.

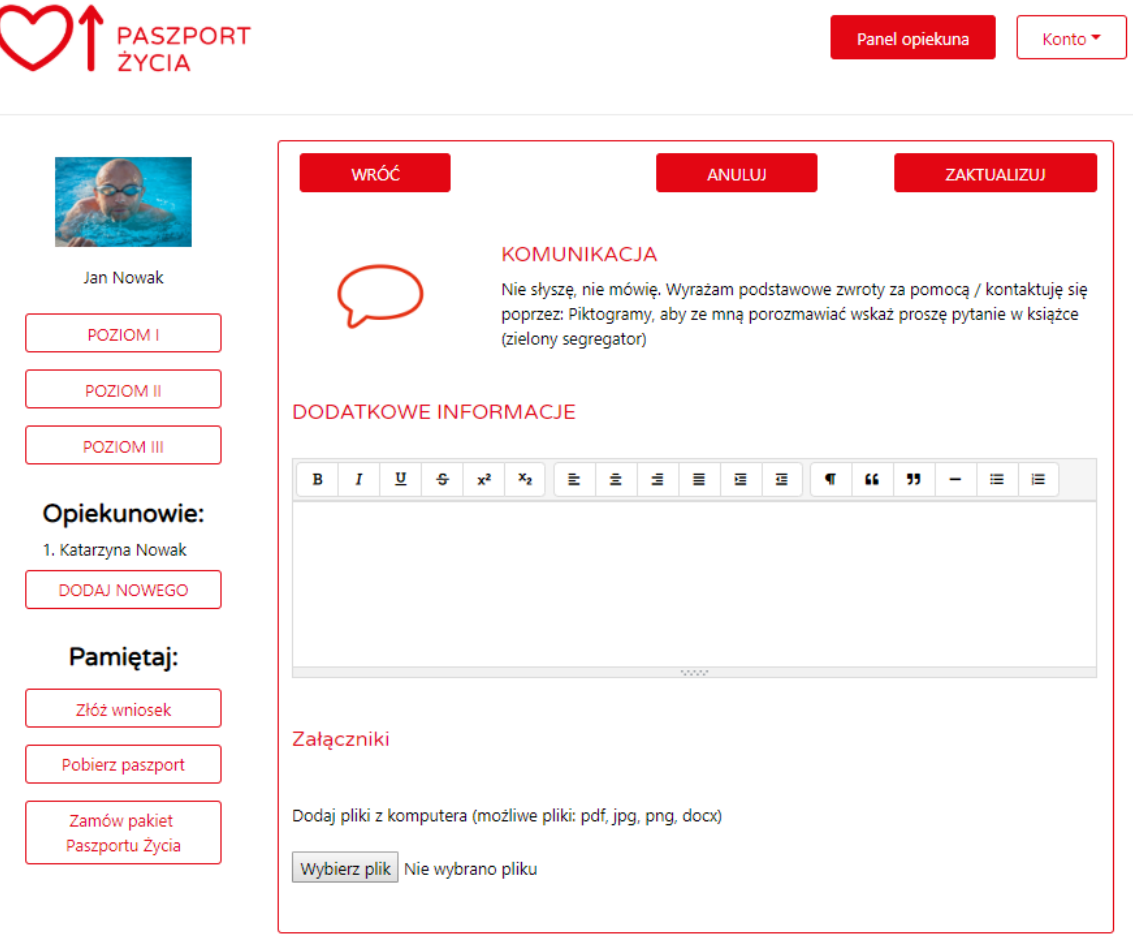

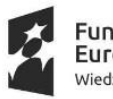

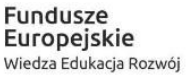

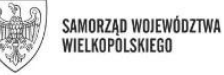

Unia Europejska Europejski Fundusz Społeczny

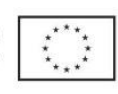

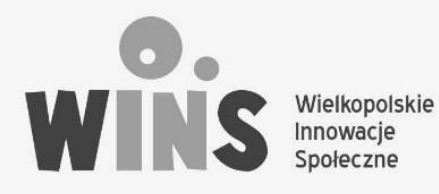

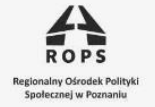

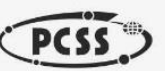

#### **1.17 Poziom III**

Poziom III Paszportu Życia to "Ślady Pamięci" – czyli miejsce gdzie opiekun może umieszczać, wspomnienia osoby zależnej, informacje bardzo intymne i wrażliwe. Dodatkowo ma możliwość utworzenia Dowolnej innej sekcji.

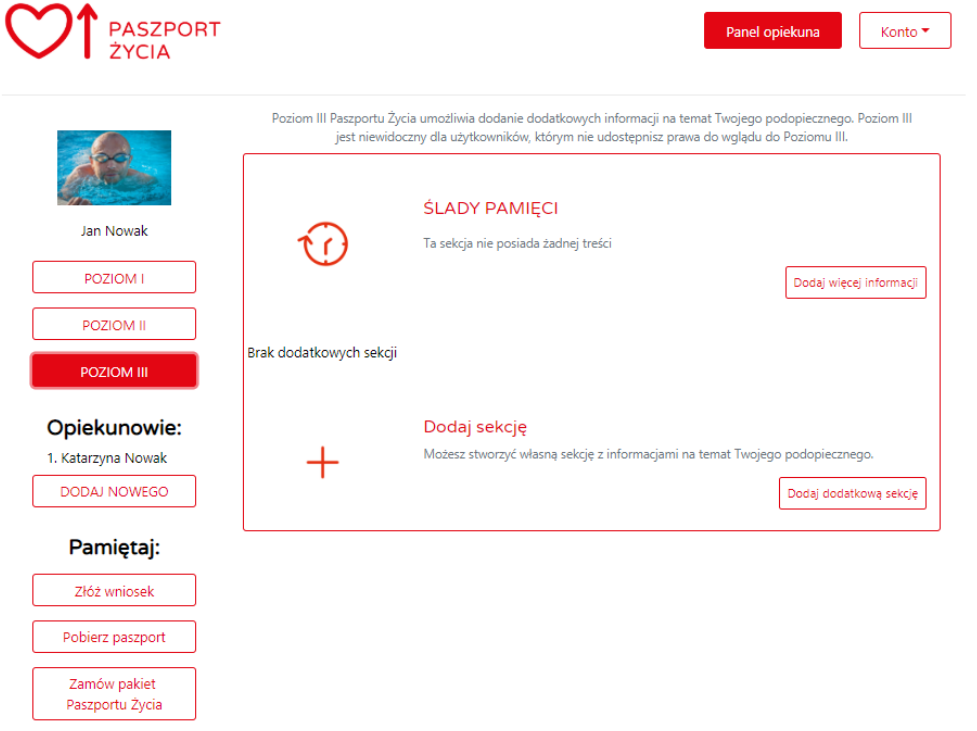

#### **1.18 Poziom III – dodaj sekcję**

Aby stworzyć nową sekcję należy wybrać "dodaj nową sekcję " nadać jej nazwę, a następnie zaakceptować za pomocą przycisku "dodaj" (prawy górny róg ekranu)

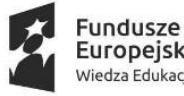

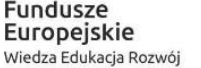

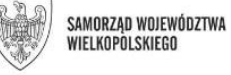

Unia Europejska Europejski Fundusz Społeczny

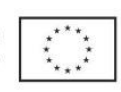

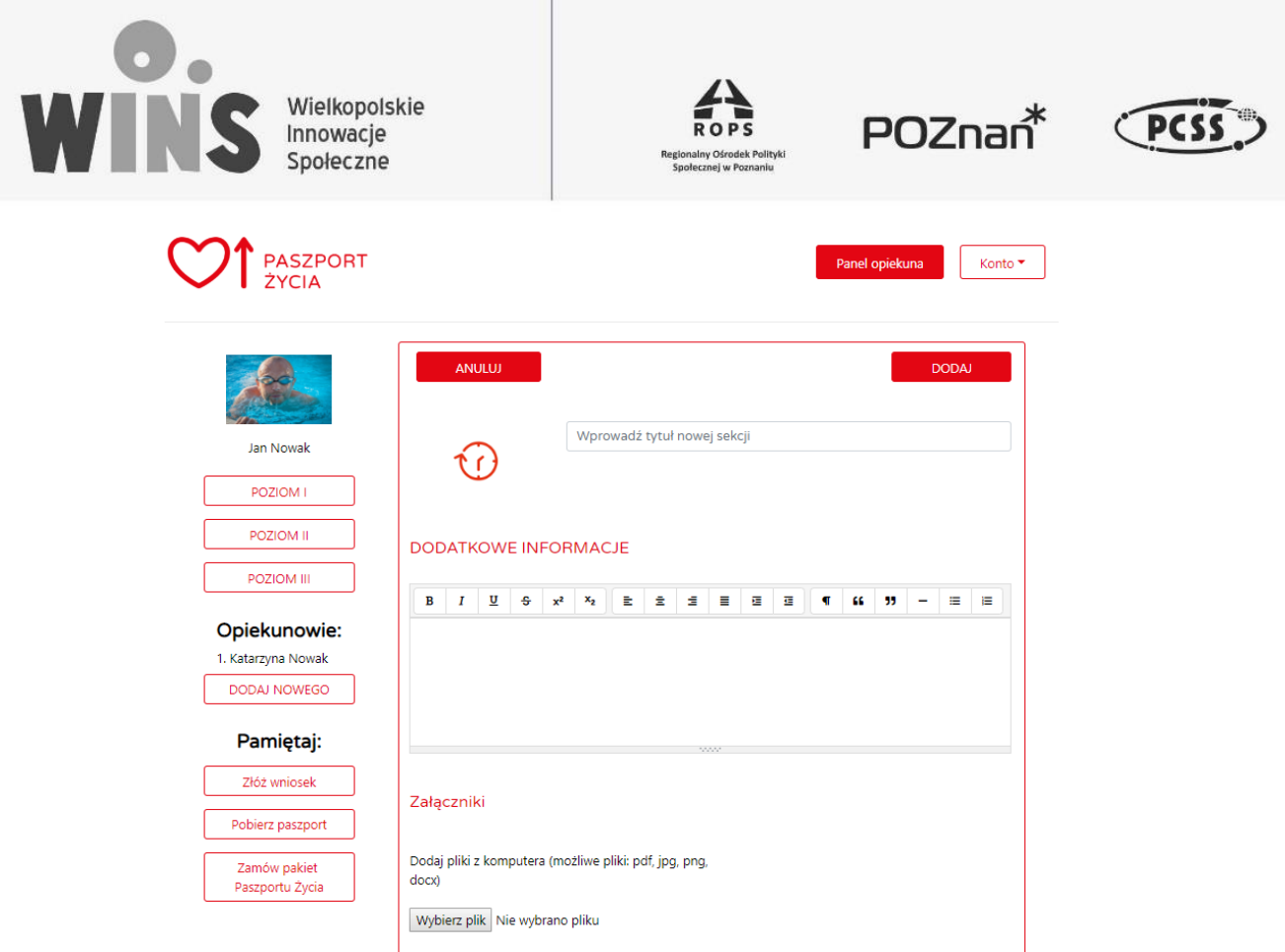

## Dodawanie nowego opiekuna udostępnianie Paszportu Życia

Opiekun – opiekunem nazywamy osobę, która będzie miała możliwość wglądu i/lub edycji poszczególnych poziomów Paszportu Życia podopiecznego, w zależności od uprawnień otrzymanych od opiekuna prawnego.

Aby dodac nowego opiekuna dla podopiecznego. Należy wejść w "Paszport Życia" danego podopiecznego a następnie wybrać " dodaj nowego" w kolumnie "Opiekunowie:"

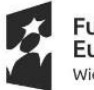

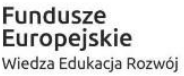

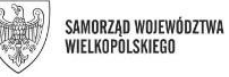

Unia Europejska Europejski Fundusz Społeczny

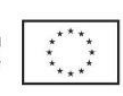

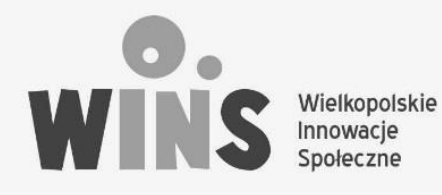

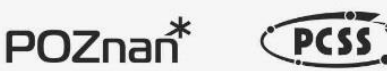

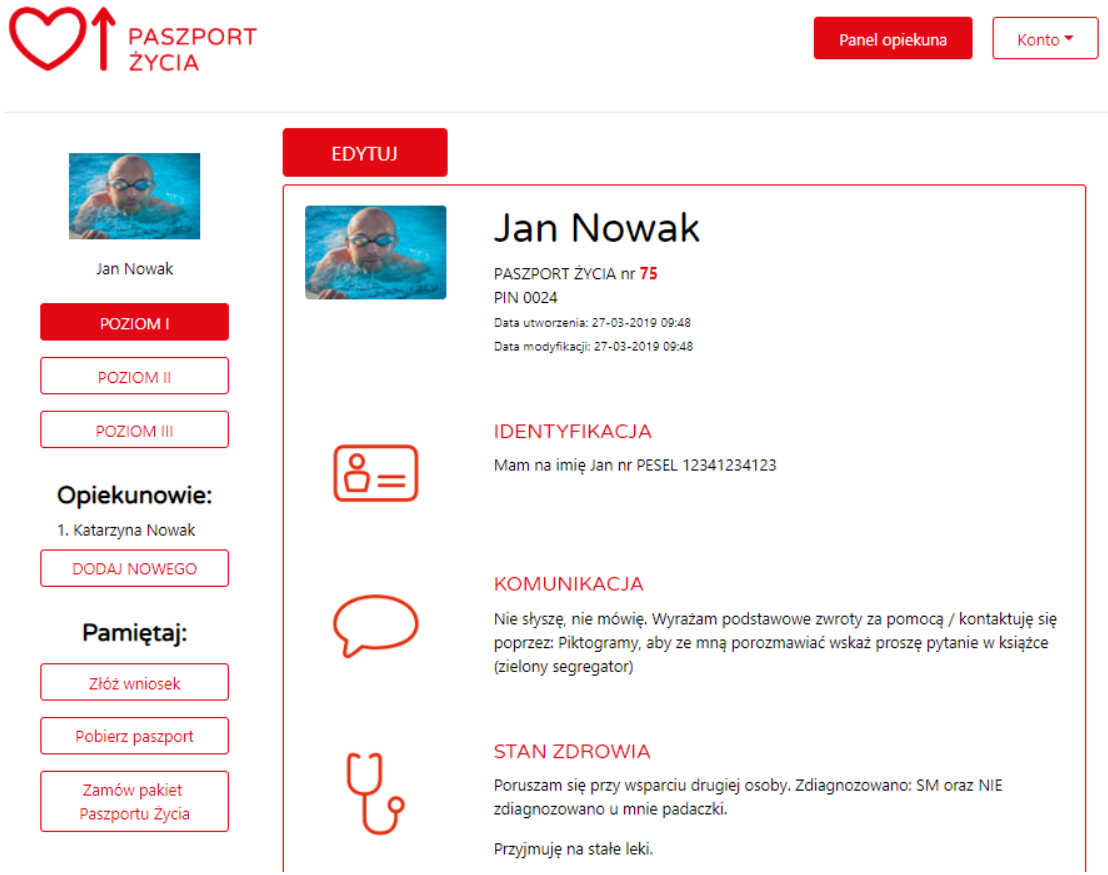

#### **1.19 Dodawanie opiekuna – przypisanie uprawnień**

W celu dodania opiekuna należy podać jego adres mailowy oraz zaznaczyć zakres w jakim zostaje on uprawniony do wglądu/edycji poszczególnych poziomów Paszportu Życia podopiecznego.

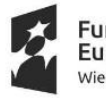

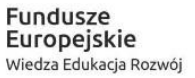

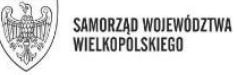

Unia Europejska Europejski Fundusz Społeczny

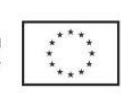

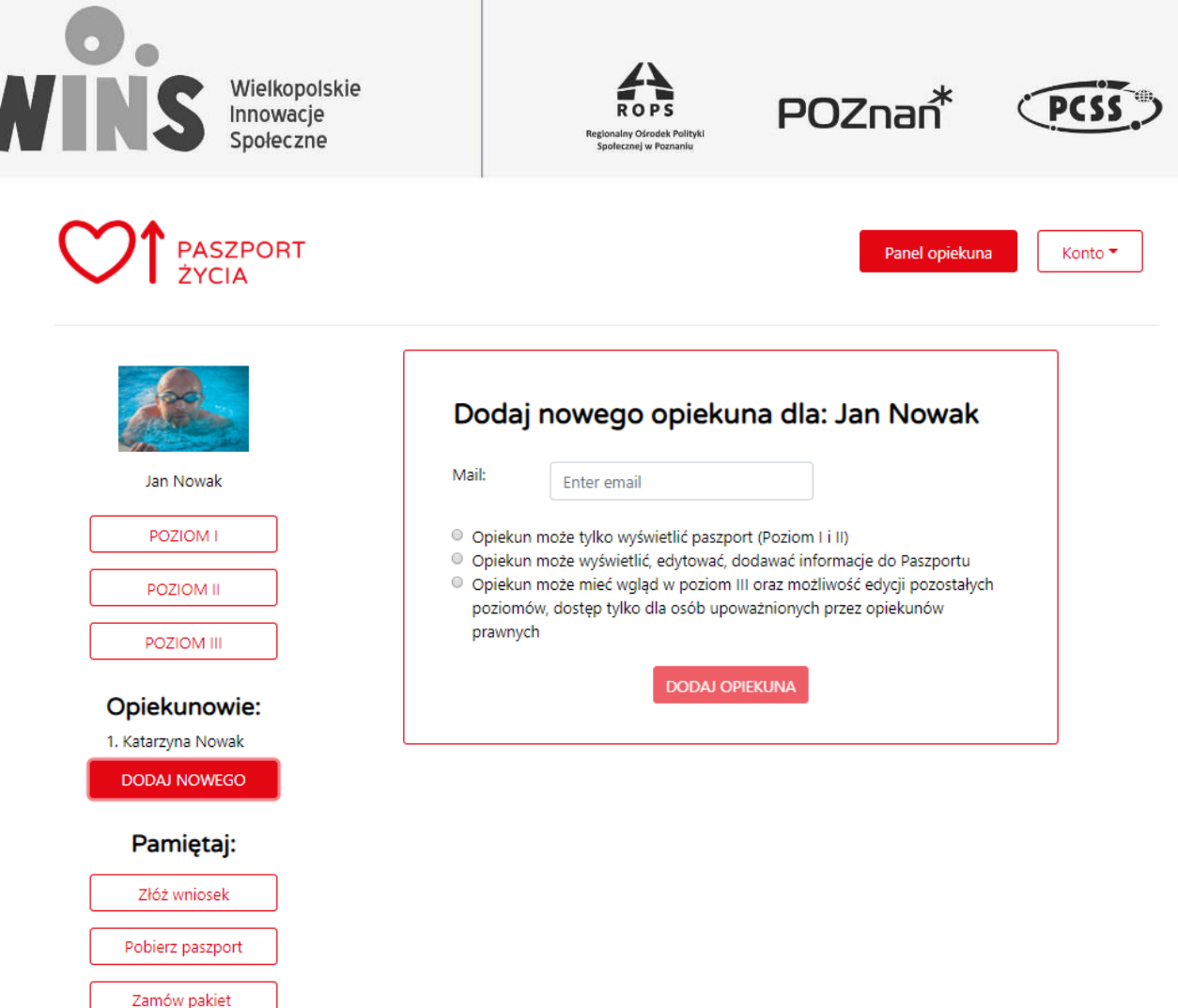

Następnie należy wybrać " dodaj opiekuna".

Paszportu Życia

# Pakiet Paszportu Życia – pobranie Paszportu i zamówienie pakietu

Pakiet Paszportu Życia – pakietem Paszportu Życia nazywamy zestaw w którego skład wchodzą:

- tuba na przechowywanie Paszportu Życia ( poziom I)
- zestaw naklejek służących do oznakowania miejsc przechowywania Paszportu Życia
- Silikonowe opaski, na których należy zamieścić PESEL podopiecznego oraz PIN paszportu ( niezbędne do wyszukiwania Paszportu (poziom I) w bazie danych platformy Paszport Życia) opaski należy ubrać na nadgarstku lub kostce osoby zależnej.

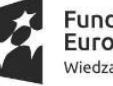

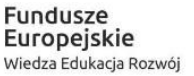

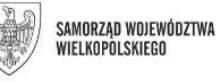

Unia Europejska Europejski Fundusz Społeczny

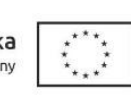

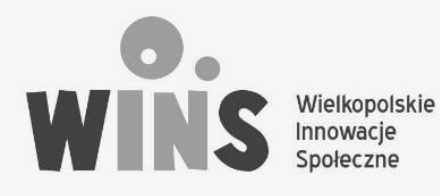

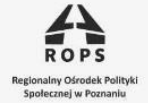

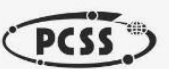

#### **1.20 Pobranie Paszportu**

Aby pobrać paszport Życia w pliku PDFnalezy wybrać "Pobierz Paszport " w kolumnie "Pamiętaj:"

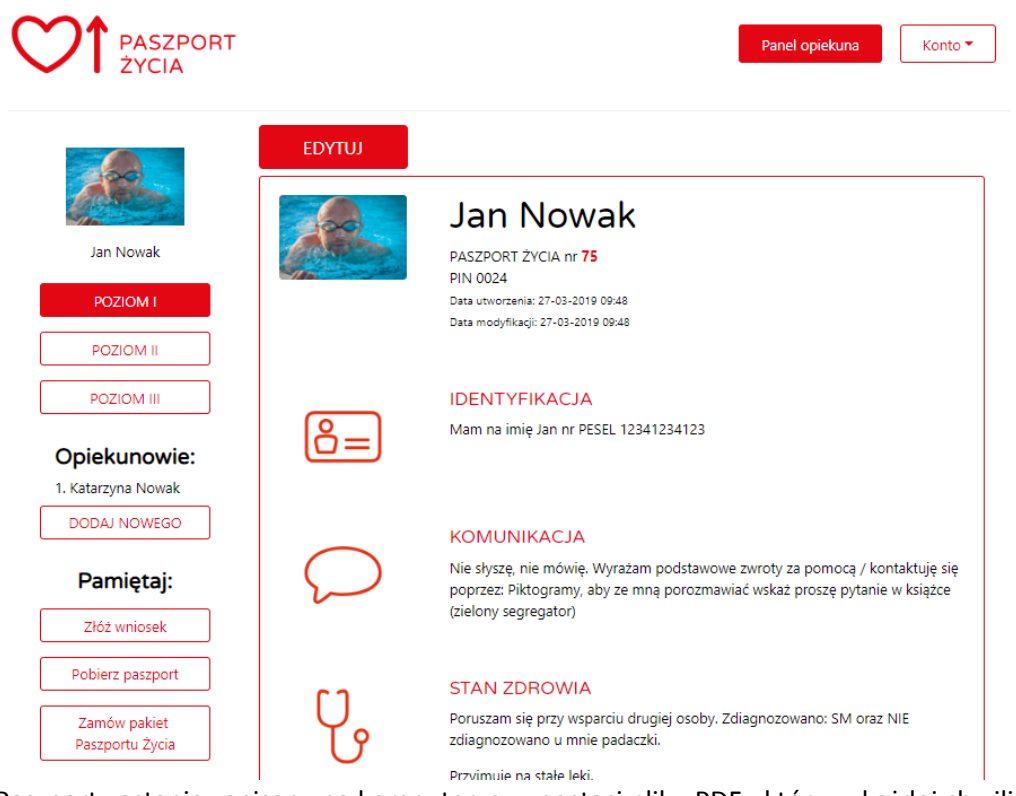

Paszport zostanie zapisany na komputerze w postaci pliku PDF , który w każdej chwili można wydrukować.

#### **1.21 Zamawianie Pakietu Paszportu życia.**

Aby zamówić pakiet Paszportu Życia należy wybrać " Zamów pakiet Paszportu Życia" w kolumnie "Pamiętaj:" a następnie zatwierdzić przyciskiem "OK"

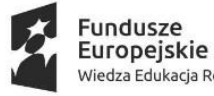

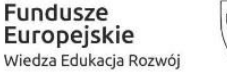

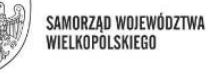

Unia Europejska Europejski Fundusz Społeczny

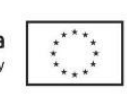

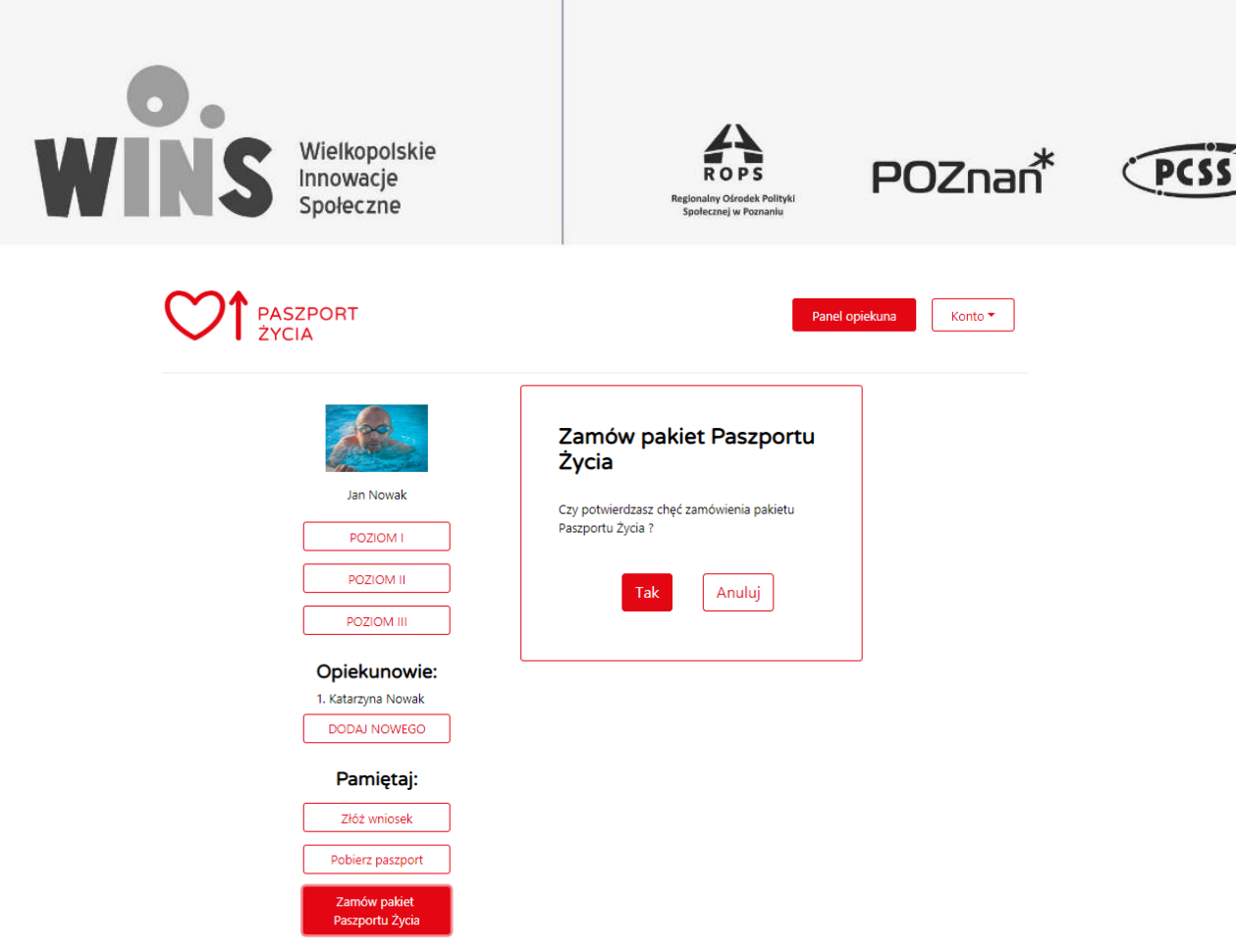

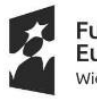

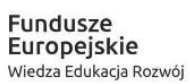

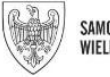

SAMORZĄD WOJEWÓDZTWA<br>Wielkopolskiego Unia Europejska Europejski Fundusz Społeczny

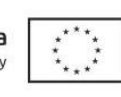